# S7-1200 GPRS 通讯快速入门

S7-1200 GPRS Communication Getting started

<span id="page-0-0"></span>**Getting\_Started Communication (2010年-08月)** 

摘要本文主要介绍用 SINAUT 产品 MD720-3 实现 GPRS 通讯,并与新一代的控制器 S7- 1200 一起组成 SCADA 系统, 实现数据的远程采集。

关键词 SINAUT GPRS SCADA S7-1200 OPC

**Key Words** SINAUT GPRS SCADA S7-1200 OPC

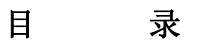

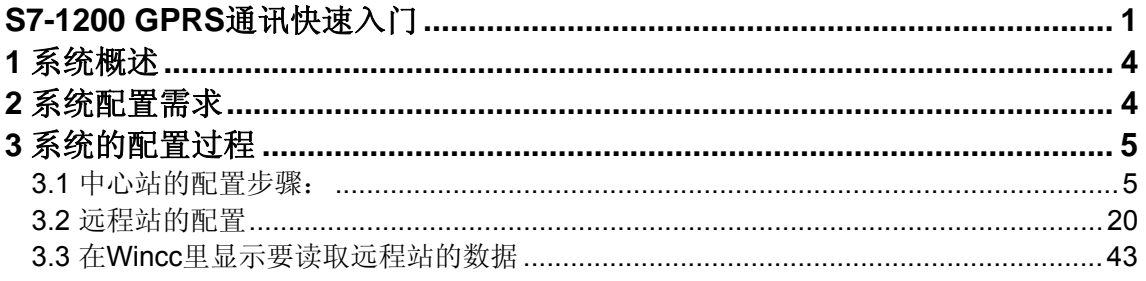

### <span id="page-3-0"></span>**1** 系统概述

 本系统由 SINAUT MD720-3 GPRS 调制解调器、天线和 GPRS 通讯管理软件 SINAUT MICRO SC (集成 OPC Server)等组成,实现 S7-200 PLC 的 GPRS(GSM 移动无线网络)无 线连接(如图 1)。

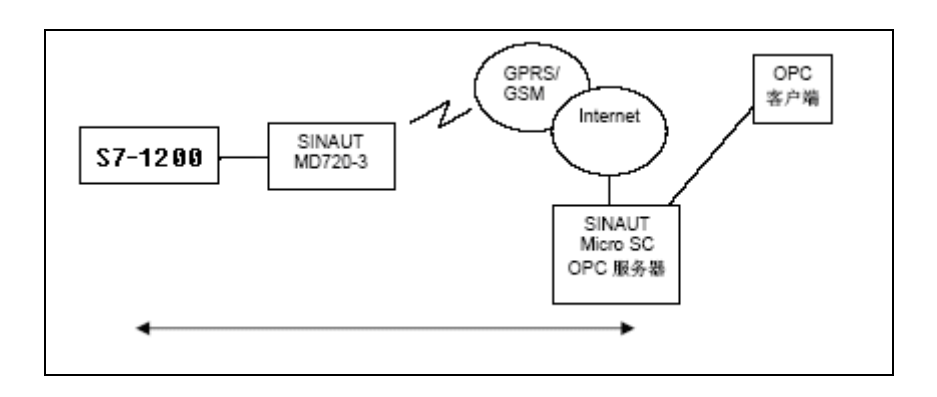

#### 图 1 S7-1200 GPRS 通讯系统连接图

SINAUT MICRO SC 软件是一种带有特殊通讯功能的OPC路由软件。它能使SINAUT MICRO SC 同远程S7-1200控制器连接和通讯。为此要使用GSM网络(全球移动通讯系统= 移动网)里的GPRS(通用分组无线业务)。通过GPRS连接,远程S7-1200控制器能和 OPC路由软件,或和其它与SINAUTMICRO SC相连接的S7-1200控制器进行通讯。S7-1200 控制器通过GPRS调制解调器SINAUT MD720-3和GPRS服务建立连接。

#### **2** 系统配置需求

中心站

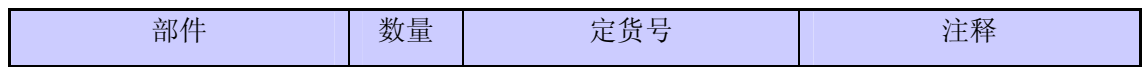

**IA&DT Service & Support** 

<span id="page-4-0"></span>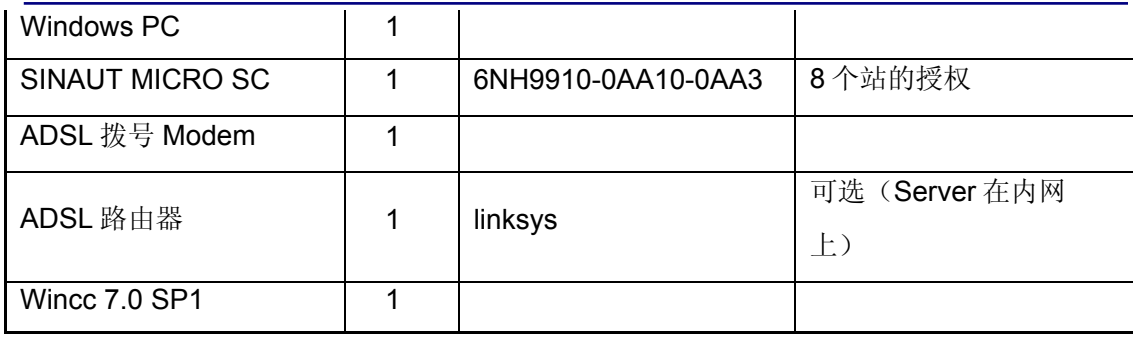

表 1

远程站

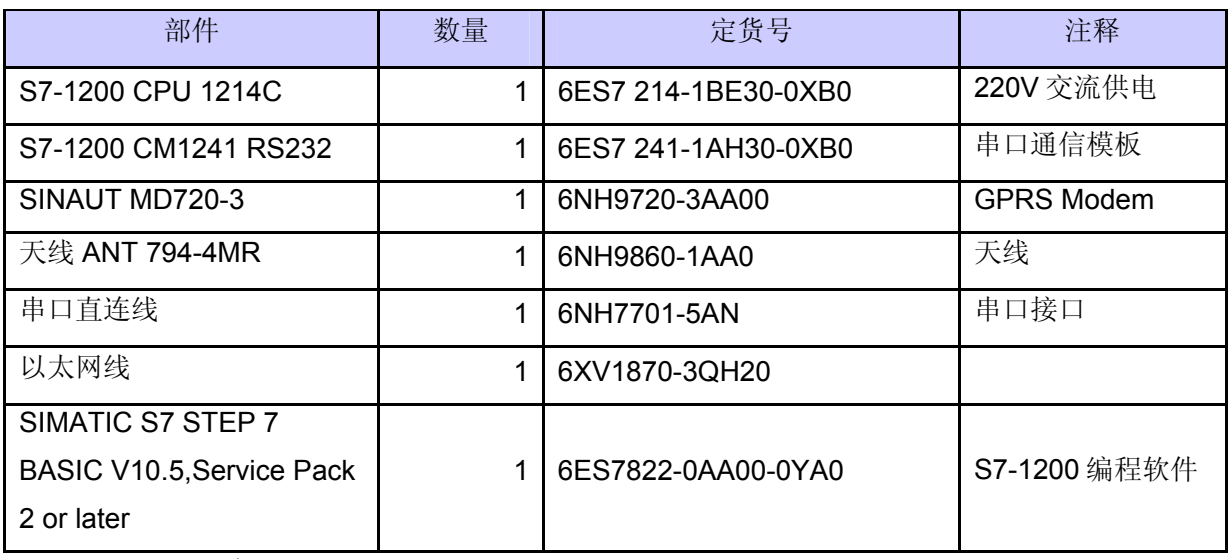

表 2

### **3** 系统的配置过程

3.1 中心站的配置步骤:

首先,安装所需的软件,在中心站的PC上安装下列软件:

#### SIMATIC S7 STEP 7 BASIC V10.5、

#### WinCC7.0 SP1、

#### SINAUT MICRO SC,

安装软件的具体步骤在这里不再做详细的介绍,可参考各软件的安装说明。

**IA&DT Service & Support** 

其次, 连接 PC 到 Internet 上, 有两种方式: 一种是计算机直接拨号上 Internet; 另一种 通过 ADSL 路由器上 Internet

先介绍通过 ADSL 拨号上网获的一公网固定 IP 地(注意: 若只是实验可以是公网的非固 定的 IP 地址)。连接如图2

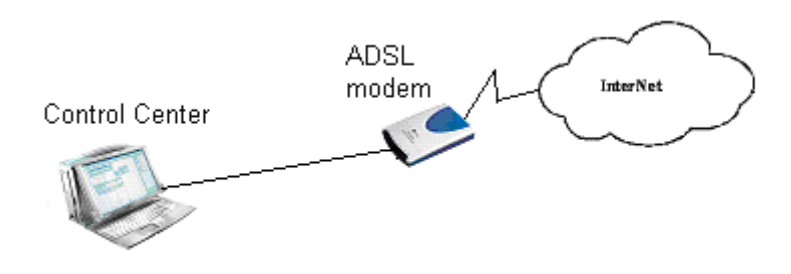

图2通过 ADSL 拨号上网

配置 ADSL 的过程如下:

在系统的任务栏里,选择"Start→Program→Accessories→Communication→Network Setup Wizard "如图3所示。

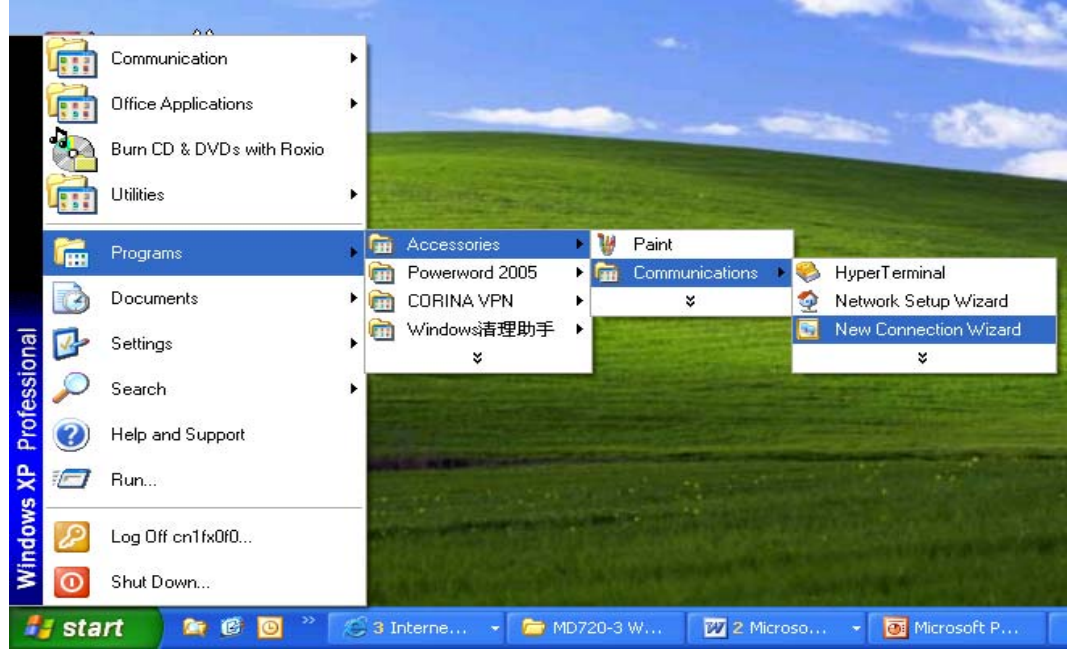

图3新建网络连接

选择后弹出图4窗口:

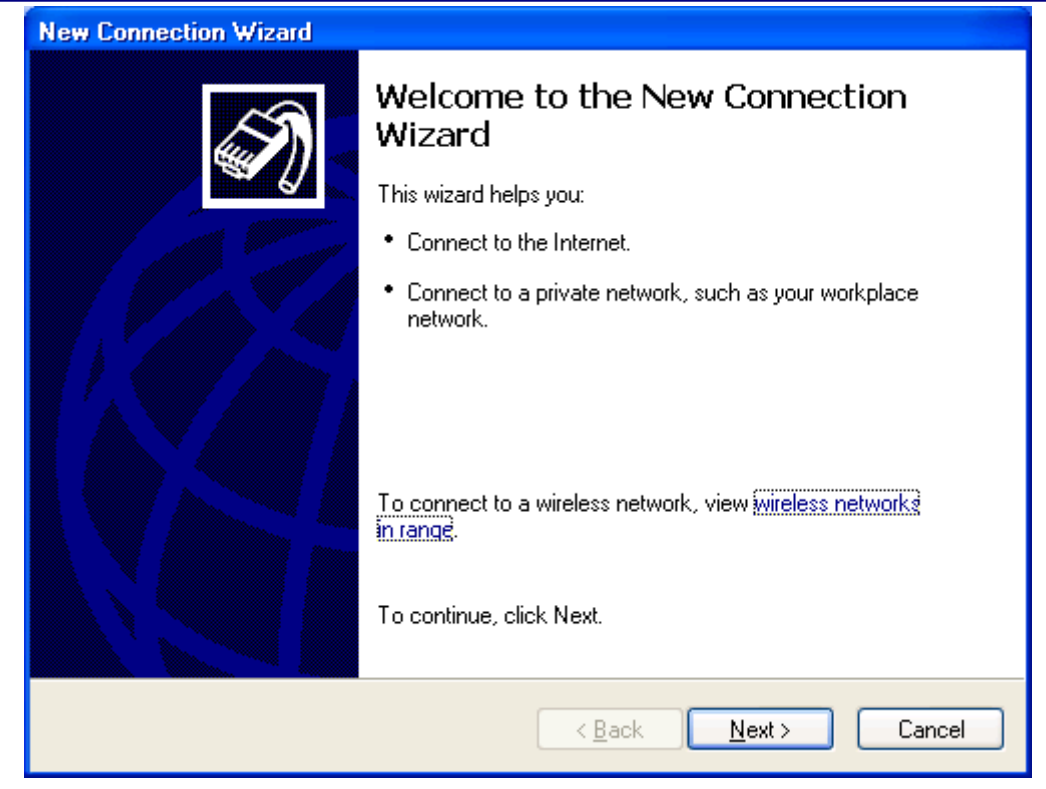

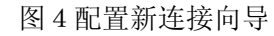

点击按钮"Next"后,出现图 5 窗口后选择第一项, 如下图所示:

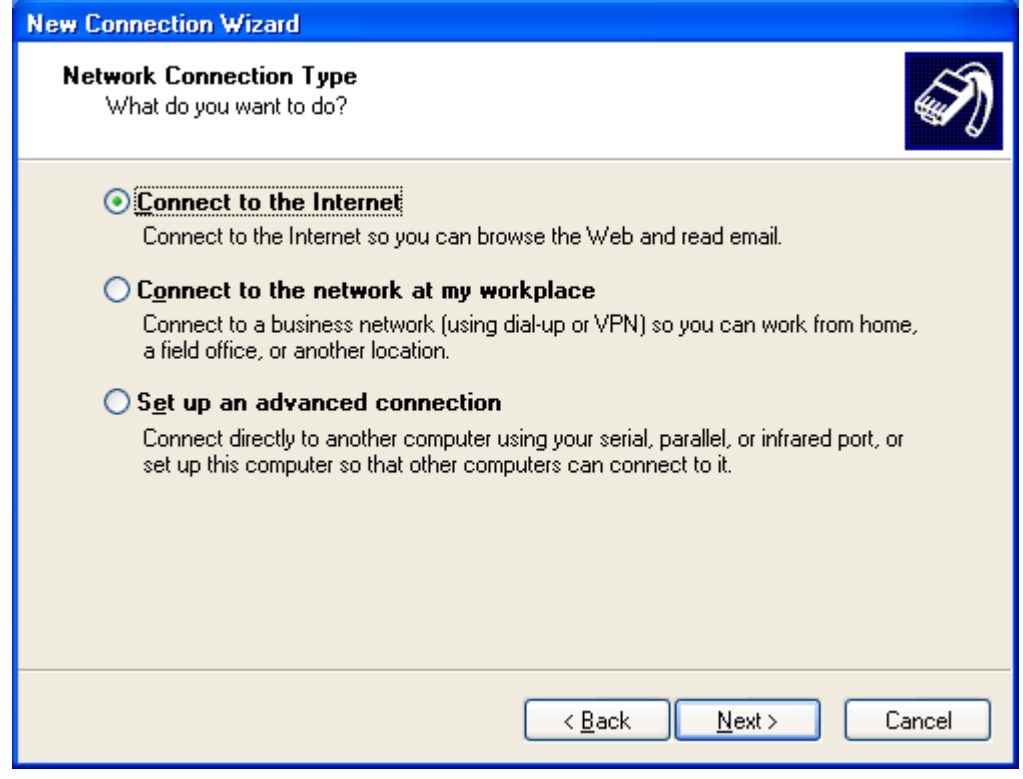

图5配置连接属性

再点击按钮"Next"后在出现的图6窗口中选择第二项。

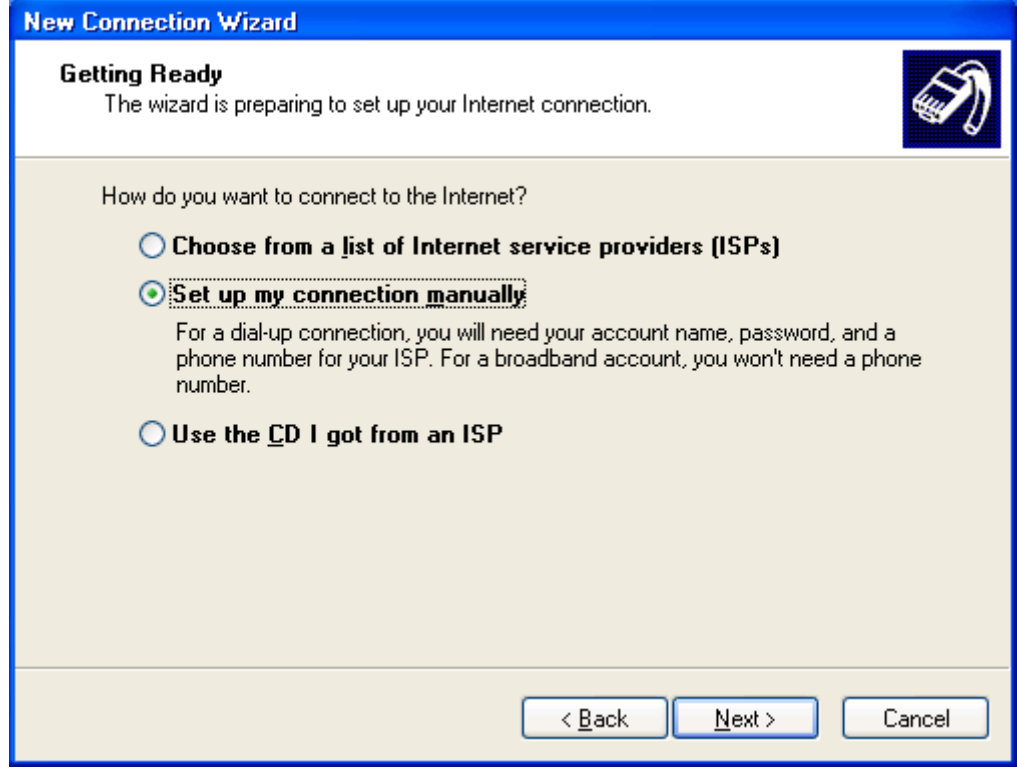

图6选择连接方式

接着点击"Next"按钮后出现图7窗口

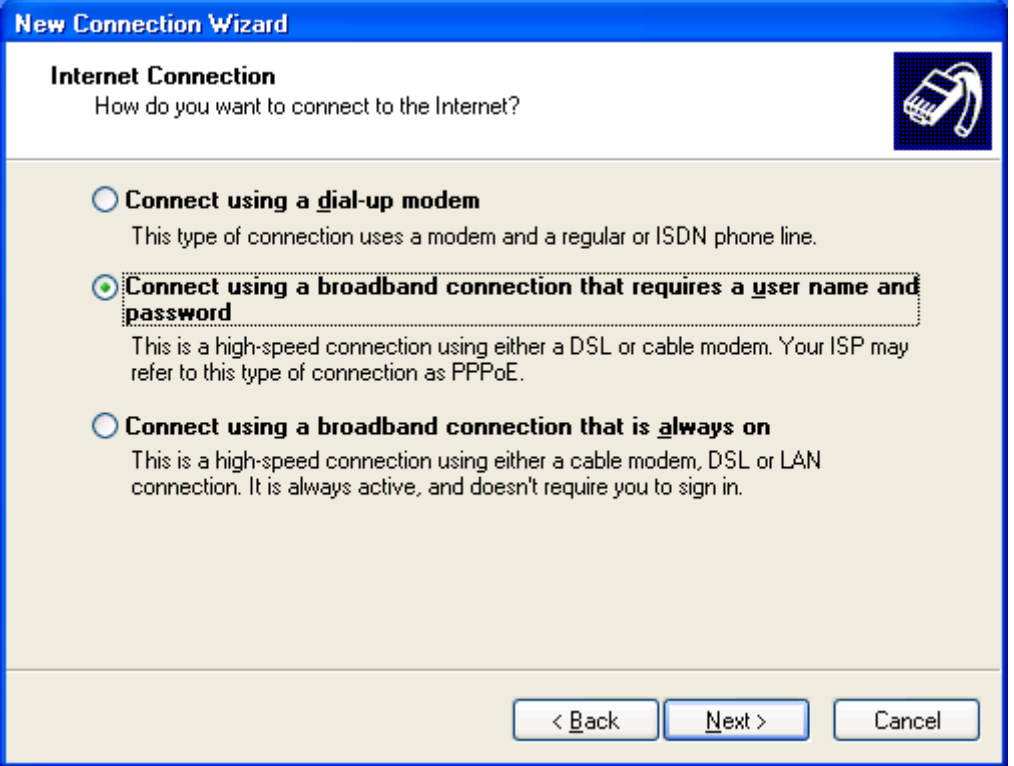

图7Internet 连接方式

## 再选择"Next"按钮,在弹出的图8中输入连接名"ADSL"。

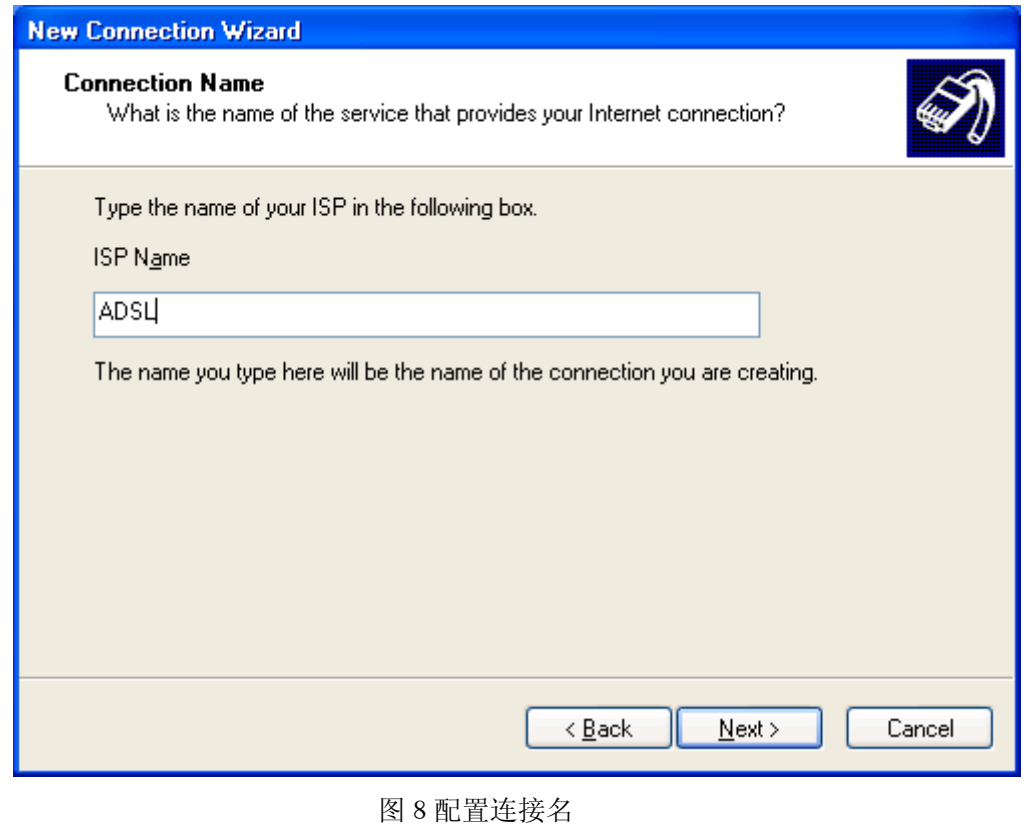

**IA&DT Service & Support** 

输入连接名后。点击"Next"按钮后,再弹出的窗口再选择"Next"按钮,在弹出的图9窗口中输 入申请到的 ADSL 拨号 Modem 的账号和密码。

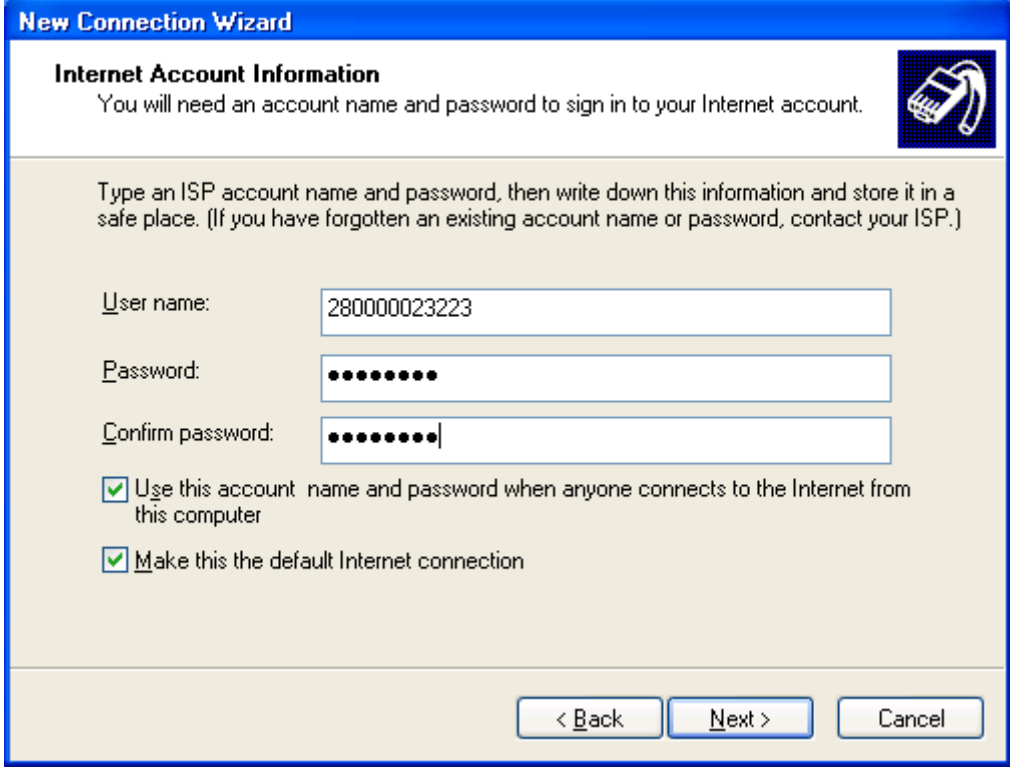

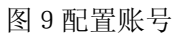

输入账号和密码后点击"Next"按钮,出现图 10,然后点击"Finish"按钮。

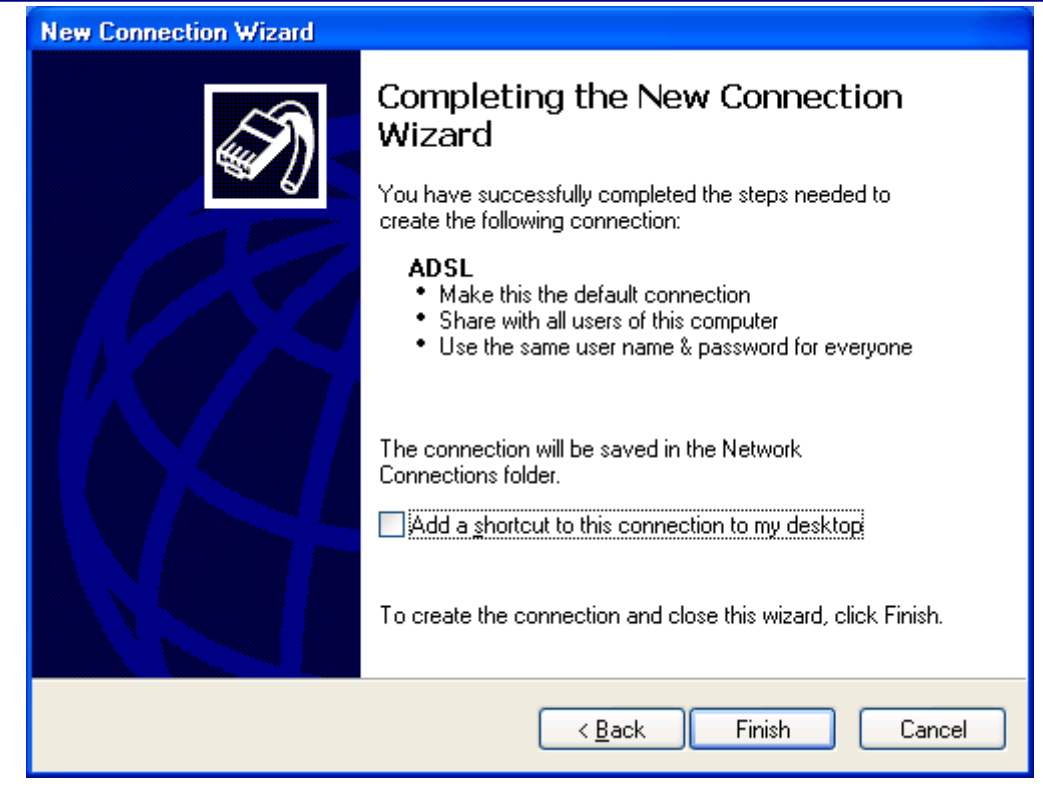

图 10 配置完成

配置完成后,在网络连接里会增加一拨号连接,如图 11 所示。

![](_page_10_Picture_4.jpeg)

双击 ADSL 连接, 进行拨号上网, 如图 12

**IA&DT Service & Support** 

![](_page_11_Picture_103.jpeg)

#### 图 12 拨号上网

拨号成功后会在任务栏的右下角添加一连接图标,双击该图标可以查看到上到公网后或 得的公网 IP(图 13 所示)(这个 IP 地址需要在 S7-200PLC 程序使用), 在这里要注意的是, 我们在申请 ADSL 账号时,可以申请为固定公网 IP, 也就是每次拨号上网, 会得到一个相同 的公网 IP 地址, 若没有申请为固定 IP, 一般为动态 IP(即每次重新拨号上网后得到的 IP 地 址都不一样), 若作为工程系统来用, 那么每次断线后重拨获得的 IP 地址都不相同, 相应的 PLC 的程序需要程序下载,这样很不方便,所以要求是固定公网 IP,但若只是实验目的,动 态 IP 也是可以的。

![](_page_12_Picture_125.jpeg)

图 13 ADSL 连接状态

上面的步骤就完成了 ADSL 的拨号上网连接。建立了 Internet 的连接。

第二种上网方式,通过 ADSL 路由器上 Internet 的配置步骤:

连接图 14 所示:

![](_page_12_Figure_6.jpeg)

图 14 ADSL 路由器的连接图

通过路由器上网,相当于把中心站设在了内网的一台 PC 上,此计算机用的是私网的 IP 地址,在路由器上获得的是公网 IP 地址,在路由器上作端口映射,把指定端口的数据转发到 内网指定的 IP 地址的计算机上,而内网此 IP 地址的计算机发往外部的数据, 在发到路由器 后, 由路由器把其内网 IP 地址替换成公网 IP 地址后再把数据包发向 Internet。由于在路由器 上一般都有防火墙的功能,所以增强了网络安全的功能。

对于公司通过专线上网的用户来说,只需把公司的路由器作相应的设置,让其作一个端 口映射,让其指向公司中的目台计算机上。

配置路由器的过程如下:

打开 IE 浏览器, 在 IE 浏览器的地址栏里输入路由器的网卡的 IP 地址, 如下图所示: 选择 "Internet Connection Type"中选择"PPPoE";

在"PPPoE Settings"中设置"User Name"和"Password"为 ADSL 账号的"用户名"和"密 码"; 并选择"Keep alive : redial period "设置周期为 30 秒;

在"Network Address server Settings(DHCP)"设置选项里, 选择"Local DHCP Server"为 "Enable"; "Start IP Address"为"192.168.101.100"; "Number of Address"为"50", 如图 15 所示:

![](_page_13_Picture_119.jpeg)

图 15 ADSL 路由器的配置

设置后设置 PC 的网络连接属性如图 16 所示:

![](_page_14_Picture_97.jpeg)

图 16 设置计算机的 IP 地址

设置完后重新启动路由器,重启后再通过浏览器进入到路由器的配置页面后,点击 "status"查看其状态, 如图 17 所示:

![](_page_14_Picture_4.jpeg)

**IA&DT Service & Support** 

*Page 15-51*

图 17 路由器上获得的公网固定 IP 地址

此时,再点击任务栏右下角的网络连接属性,如图 18 所示:

![](_page_15_Picture_53.jpeg)

图 18 在线查看计算机的 IP 地址

设置端口映设的如图 19 所示

![](_page_15_Picture_54.jpeg)

**IA&DT Service & Support** 

*Page 16-51*

#### 图 19 设置端口的转发

上面的步骤就完成了路由器的上网连接。建立了 Internet 的连接。

完成了 Internet 的连接后,需要安装 Sinaut Micro SC 软件, 安装过程按照 Sinaut Micro SC 系统手册中的步骤进行。安装后配置中心站的 Sinaut Micro SC 软件。先打开此软件,打 开位置如图 20 所示:

![](_page_16_Picture_4.jpeg)

图 20 启动 Sinaut micro SC

打开后,如图 21 所示:

![](_page_17_Picture_48.jpeg)

图 21 Sinaut micro SC 的初始界面

在上图中点击"Add"按钮,在弹出的窗口设置参数如图 22 所示:

![](_page_17_Picture_49.jpeg)

图 22 站的配置

设置后如图 23 所示:

**IA&DT Service & Support** 

![](_page_18_Picture_59.jpeg)

图 23 站连接状态

因为对远程站没有作组态,所以显示为离线状态

点击上图菜单"Extras"下的"setting",选择语言为英语,端口号为 26862(此端口对应于路 由器中设置的端口号);参数设置如图 24 所示:

![](_page_18_Picture_60.jpeg)

图 24 配置端口号

到此就完成了对中心站的设置。

<span id="page-19-0"></span>3.2 远程站的配置

首先,介绍一下硬件连接。如下图 25 所示完成硬件的连接。

![](_page_19_Picture_3.jpeg)

图 25 远程站的硬件连接图

①、安装有 SIMATIC S7 STEP 7 BASIC V10.5 的编程器 ②、GPRS 通讯天线 ③、 SIANUT MD720-3 ④、CM1241 RS232 ⑤、CPU1214C ⑥、串口直连线 ⑦、以太网线 ⑧、SIM 卡

注意: 在连接之前一定要在 MD720-3 里插入移动的 SIM 卡(向移动公司确认已开通 GPRS 服务,且必须知道此 SIM 卡的 PIN 码),插入的方法可以参考 MD720-3 的系统手册。

其次,编写 S7-1200PLC 的程序

**IA&DT Service & Support** 

在编写程序之前,需要把 GPRS 通讯的库功能块集成到 STEP 7 BASIC V10.5 环境里 通过下面的链接下载库程序到本地硬盘上

[http://support.automation.siemens.com/WW/llisapi.dll/csfetch/39863979/CE-X21\\_S7-](http://support.automation.siemens.com/WW/llisapi.dll/csfetch/39863979/CE-X21_S7-1200_GPRS_library.zip?func=cslib.csFetch&nodeid=43090983) [1200\\_GPRS\\_library.zip?func=cslib.csFetch&nodeid=43090983](http://support.automation.siemens.com/WW/llisapi.dll/csfetch/39863979/CE-X21_S7-1200_GPRS_library.zip?func=cslib.csFetch&nodeid=43090983)

在这里我们建议把项目与库程序存放在图的目录中,如图 26 所示:

![](_page_20_Picture_4.jpeg)

图 26 项目的存放路径及库函数的文件的存放路径

打开 STEP 7 BASIC V10.5, 并创建一个项目名为"GPRS", 项目路径如图 27 所示:

![](_page_21_Picture_36.jpeg)

图 27 创建项目名

点击"create"按钮创建新的项目,创建后点击"Project view"按钮切换到项目视图。如图 28 所 示:

![](_page_22_Picture_51.jpeg)

图 28 项目视图

打开右面的"Library"标签,点击"Open global library"按钮,如图 29 所示:

![](_page_22_Picture_52.jpeg)

![](_page_22_Figure_5.jpeg)

点击后,会弹出"Open Global library"如图 30:

![](_page_23_Picture_39.jpeg)

图 30 浏览库文件

在弹出的窗口中, 双击"CE-X21\_S7-1200\_GPRS\_library"文件夹, 然后选择

![](_page_23_Picture_40.jpeg)

![](_page_23_Picture_41.jpeg)

图 31 打开库文件

到此就把 GPRS 的通讯功能块加载到库函数里,库程序的名为"sinautmicrosc"如图 32 所 示:

![](_page_24_Picture_3.jpeg)

图 32 打开库文件

GPRS 的库程序加载到项目后,然后对 PLC 组态并编程,先做硬件的组态

在项目视图下,点击"Devices"标签下的"Add new device",在弹出的菜单中输入设备名 "PLC 1"并在设备列表里选择 CPU 的类型与实际的硬件类型一致,这里我们选择 CPU 的订 货号为 6ES7 214-1BE30-0XB0。插入 CPU 后,点击 CPU 左边的空槽,在右边的"Catalog" 里找到"Communication"下的 RS232 模块,拖拽或双击此模块,这样就把串口模块插入到硬 件配置里,插入后的配置如图 33 所示:

![](_page_25_Picture_63.jpeg)

图 33 硬件组态

设置 PLC 的 IP 地址为 192.168.101.121, 保存编译硬件配置并下载硬件配置到 PLC 中。 硬件组态后,接下来就需要编写 GPRS 的通讯程序。

在项目管理视图下双击"Device"—》"Program block"—》"OB1"如图 34 所示:

![](_page_26_Picture_66.jpeg)

![](_page_26_Figure_1.jpeg)

在 OB1 的 Network1 中调用 GPRS 通讯功能块。

在项目视图下点击"library"窗口的"library"标签页,点击后打开了"library"中的库函数,然 后选择库函数中的"Sinautmicrosc" 下的"sinautmicrosc\_com" 下的"Library element, 然后把 此功能块拖动到"Program blocks"下, 如图 35 所示:

![](_page_27_Picture_42.jpeg)

图 35 添加库功能块到程序块

, 然后选择库函数中的"Sinautmicrosc" 下的"sinautmicrosc\_chart" 下的"Library element, 然 后把此功能块拖动到"Watch table"下, 如图 36 所示:

![](_page_27_Picture_43.jpeg)

**IA&DT Service & Support** 

图 36 添加监控表到变量监控表

然后拖动"com[FB144]"到 OB1 的 Network1 中, 如图 37 所示:

![](_page_28_Picture_3.jpeg)

图 37 调用 Com 功能块

然后在弹出的窗口中保持缺省的数据块名为"com\_DB",然后选择"manual"并修改数据块号为 145, 点击"OK"确认。如图 38 所示:

![](_page_29_Picture_63.jpeg)

图 38 修改背景数据块号

点击"OK", GPRS 的通讯功能块就插入到了 OB1 的 Network1 中, 如图 39 所示:

![](_page_30_Picture_73.jpeg)

图 39 Com 功能概览

 接下来就需要对此功能块的各个管脚赋值,在赋值之前,有必要了解一下各个管脚的定 义: 主要分五块功能: 1、GPRS 模块的初始化; 2、GPRS 的发送数据功能; 3、GPRS 的 数据接收功能;4、时钟同步功能;5、功能块操作返回状态。下面将介绍着五个功能块

1、GPRS 模块的初始化

![](_page_30_Picture_74.jpeg)

**IA&DT Service & Support** 

*Page 31-51*

![](_page_31_Picture_264.jpeg)

**IA&DT Service & Support** 

*Page 32-51*

![](_page_32_Picture_215.jpeg)

2、GPRS 的发送数据功能

![](_page_33_Picture_178.jpeg)

*Page 34-51*

![](_page_34_Picture_167.jpeg)

#### 3、GPRS 的数据接收功能

![](_page_34_Picture_168.jpeg)

![](_page_35_Picture_194.jpeg)

### 4、时钟同步功能

![](_page_35_Picture_195.jpeg)

*Page 36-51*

![](_page_36_Picture_158.jpeg)

#### 5、功能块操作返回状态

![](_page_36_Picture_159.jpeg)

上面介绍了给功能块的各功能参数。

 本例将介绍发送 1 号远程站的数据到中心站,参数块的赋值,在赋值之前,需要设置系统 时钟,使其能周期的发送数据到远程,设置的方法时选择 PLC 的硬件组态的 CPU,在属性里 找到系统时钟并启用系统时钟,如图 40:

![](_page_37_Figure_2.jpeg)

图 40 启动系统时钟

GPRS 的通讯功能块的赋值情况如图 41 所示:

![](_page_38_Figure_1.jpeg)

图 41 编写后的程序

从上图的程序中可以看出,远程 PLC 站的站号为 1; 中心站的公网固定 IP 地址为 222.128.29.196 与在中心站配置上 Internet 时获得的 IP 地址一致;使用的端口号为 26862; 验证 Modem 的名字为 modem1; 验证 Modem 的用户名为 secret1; Sim 卡为移动 的卡 PIN 码为 1234;登陆移动的接入点名为 CMNET;登陆接入点的用户名与密码都为无; 而且每隔 2s 就向中心站发送 DB144.DBW0 一个字的数据。

下载上面的程序到 PLC 中, 下载后对 OB1 的 Network1 作在线监控, 对 "init\_request"M1.0 的初始化触发位置位,置位后再复位。此时会发现 MD720-3 的指示灯开 始如下的闪烁过程

![](_page_38_Figure_5.jpeg)

**IA&DT Service & Support** 

![](_page_39_Picture_1.jpeg)

当完成了上面的 6 个过程,说明 Modem 成功初始化,这也可以通过在线的程序的状态 位"init\_OK"可以看到初始化成功的信息。也可以在中心站的 Sinaut Micro SC 中看到此站的 成功登陆状态如图 42 所示:

![](_page_39_Picture_87.jpeg)

图 42 正常连接到中心站的状态

数据发送的过程的指示灯如下过程

![](_page_39_Figure_6.jpeg)

因为程序每隔 2s 远程站发送一次数据到中心站, 所以每隔 2s 就会从上面的过程 1 的状态 转换到过程 2 的状态。

远程站是否能够成功发数据到中心站,那么可以用西门子的 OPC 的客户端软件 OPC Scout 来测试,测试步骤如下:

首先在 Step7 Basic 10.5 中的程序作在线,然后打开变量监控表,修改 DB144。DBW0 的 值为,如下图 43 所示;

![](_page_40_Picture_104.jpeg)

图 43 修改发送参数的值

打开 OPC SCOUT 软件,添加 OPC Item 如图 44 所示:

![](_page_40_Picture_105.jpeg)

**IA&DT Service & Support** 

图 44 添加 OPC 的变量

点击 OK 后, 如图 45 所示:

![](_page_41_Picture_59.jpeg)

图 45 监控 OPC 变量的值

当然也可以从通讯功能块的状态返回位查看是否发送正常。

到此就完成了对远程站的组态编程及调试。

#### <span id="page-42-0"></span>3.3 在 Wincc 里显示要读取远程站的数据

下面的内容介绍如何在 Wincc 里显示过程数据。

在中心站的计算机里先打开 Wincc,选择操作系统任务栏"start->SIMATIC->Wincc

→ Wincc Explorer"如图 46 所示:

![](_page_42_Picture_5.jpeg)

#### 图 46 打开 WinCC 编辑器

打开 WinCC 后, 新建 GPRS 项目, 并打开此项目, 在项目的 Tag Management"下添加 OPC 的驱动, 如图 47 所示

![](_page_43_Picture_1.jpeg)

图 47 添加 OPC 驱动

添加 OPC 驱动后,选择"OPC→OPC Groups"点击右键,在弹出的菜单选择"System Parameter"如下图 48 所示:

![](_page_43_Picture_4.jpeg)

#### 图 48 配置 OPC 的通道

选择后,弹出图 28 的窗口,在弹出的窗口里选择要连接本机的 OPC Server,对于 SINAUT MICRO SC 来说,我们必须选择"M2MOPC.OPC.1"这个 OPC 服务器,如图 49 所 示:

**IA&DT Service & Support** 

![](_page_44_Picture_62.jpeg)

### 图 49 浏览到 Sinaut Micro SC 的 OPC server

选择完后,点击"Browse Server"浏览该服务器。在出现的图 50 中点击"Next"按钮

![](_page_44_Picture_63.jpeg)

图 50 过滤变量的条件

点击"Next"按钮后,出现 OPC Item 的配置窗口,如图 51 所示:

![](_page_45_Picture_60.jpeg)

图 51 选择变量的了数据类型

在上面的窗口中,选择 INT\*后,点击"AddItems"后会弹出一个添加链接的对话框,如图 52 所示:

![](_page_45_Picture_61.jpeg)

点击"Yes"按钮后,会弹出下面的窗口图 53

![](_page_45_Picture_62.jpeg)

**IA&DT Service & Support** 

点击"OK"按钮后,接下来会弹出下面的窗口图 54:

![](_page_46_Picture_50.jpeg)

图 54 添加变量名

在上图中点击"Finish"按钮,完成了添加过程,接下来需要修改此变量的参数,修改方式如 下,打开变量管理器下的 INT\*变量, 如图 55 所示:

![](_page_47_Picture_33.jpeg)

图 55 修改 WinCC 变量的参数

修改此变量的参数如图 56 所示:

![](_page_48_Picture_56.jpeg)

图 56 修改后的 WinCC 变量的参数

点击上图"OK"按钮,然后打开 WinCC 画面编辑器,在画面编辑器中添加 INTO 变量,点 击 WinCC 的运行按钮运行 WinCC 的画面如图 57 所示:

![](_page_48_Picture_57.jpeg)

**IA&DT Service & Support** 

*Page 49-51*

 图 57 WinCC 的运行画面 到此就完成了所有的配置步骤。

如果您对该文档有任何建议,请将您的宝贵建议提交[至下载中心留言板。](http://www.ad.siemens.com.cn/download/feedback.aspx) 该文档的文档编号:**A0494** 

#### 附录-推荐网址

#### 自动化系统

西门子(中国)有限公司 工业自动化与驱动技术集团 客户服务与支持中心 网站首页:[www.4008104288.com.cn](http://www.4008104288.com.cn/) 自动化系统 下载中心: <http://www.ad.siemens.com.cn/download/DocList.aspx?TypeId=0&CatFirst=1> 自动化系统 全球技术资源: <http://support.automation.siemens.com/CN/view/zh/10805045/130000> **"**找答案**"**自动化系统版区: <http://www.ad.siemens.com.cn/service/answer/category.asp?cid=1027>

#### 通信**/**网络

西门子(中国)有限公司 工业自动化与驱动技术集团 客户服务与支持中心 网站首页:[www.4008104288.com.cn](http://www.4008104288.com.cn/) 通信/网络 下载中心: <http://www.ad.siemens.com.cn/download/DocList.aspx?TypeId=0&CatFirst=12> 通信/网络 全球技术资源: <http://support.automation.siemens.com/CN/view/zh/10805868/130000> **"**找答案**"**Net版区:[http://www.ad.siemens.com.cn/service/answer/category.asp?cid=1031](http://www.ad.siemens.com.cn/service/answer/category.asp?cid=1031%20) 

#### 注意事项

应用示例与所示电路、设备及任何可能结果没有必然联系,并不完全相关。应用示例不表示 客户的具体解决方案。它们仅对典型应用提供支持。用户负责确保所述产品的正确使用。这 些应用示例不能免除用户在确保安全、专业使用、安装、操作和维护设备方面的责任。当使 用这些应用示例时,应意识到西门子不对在所述责任条款范围之外的任何损坏/索赔承担责 任。我们保留随时修改这些应用示例的权利,恕不另行通知。如果这些应用示例与其它西门 子出版物(例如,目录)给出的建议不同,则以其它文档的内容为准。

#### 声明

我们已核对过本手册的内容与所描述的硬件和软件相符。由于差错难以完全避免,我们不能 保证完全一致。我们会经常对手册中的数据进行检查,并在后续的版本中进行必要的更正。 欢迎您提出宝贵意见。

版权© 西门子(中国)有限公司 2001-2008 版权保留

复制、传播或者使用该文件或文件内容必须经过权利人书面明确同意。侵权者将承担权利人 的全部损失。权利人保留一切权利,包括复制、发行,以及改编、汇编的权利。

西门子(中国)有限公司

**IA&DT Service & Support** 

*Page 51-51*